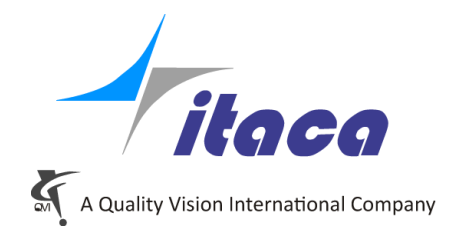

Torino, 10<sup>th</sup> February 2020

# *Tangram Technical Note*

# *Continuous Rotary Table*

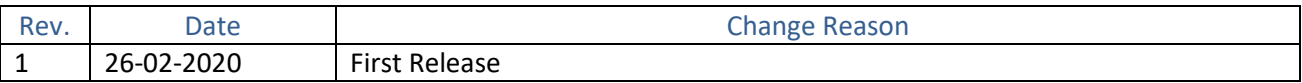

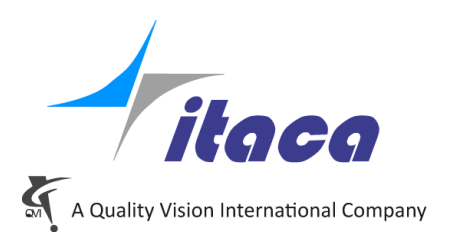

### **Summary**

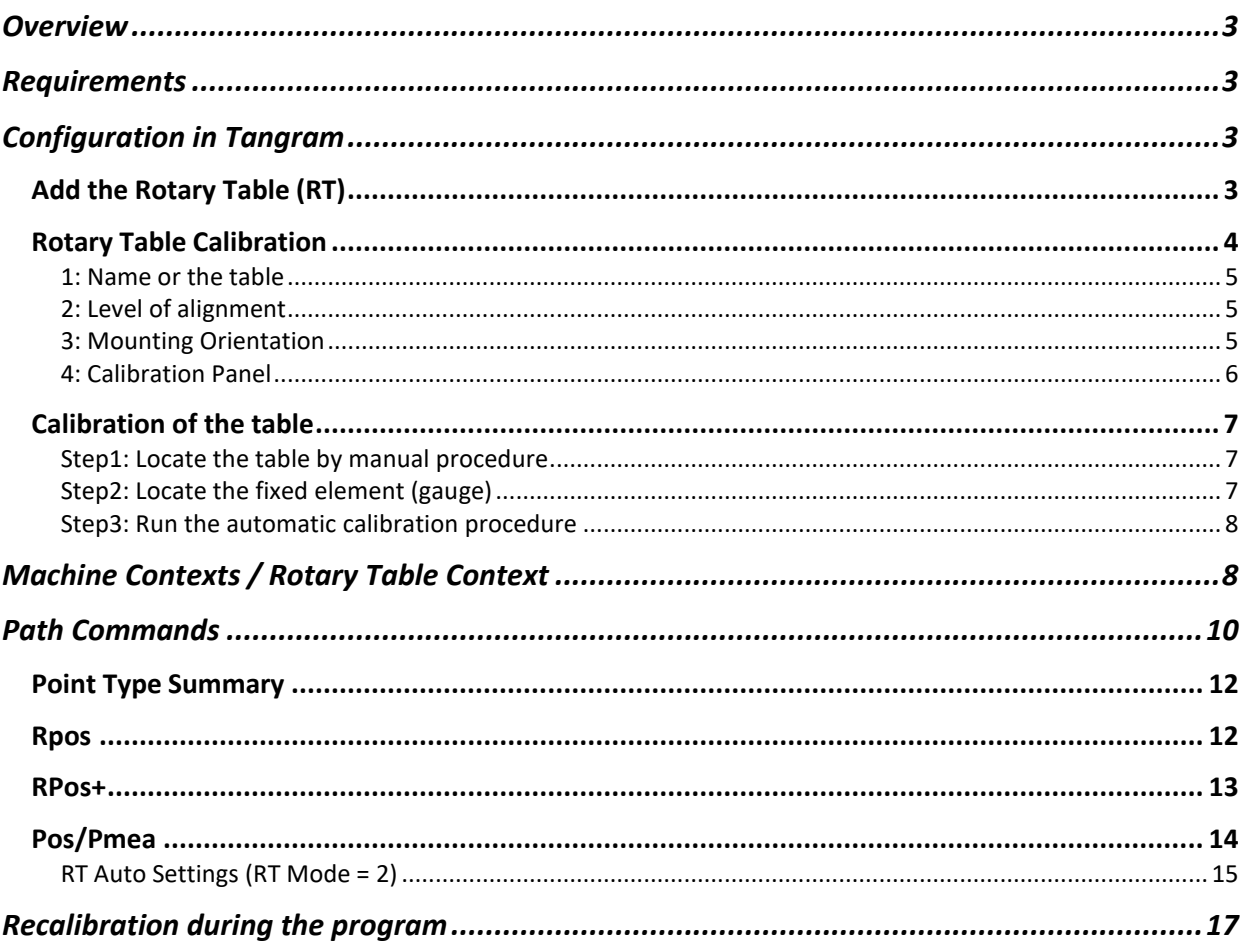

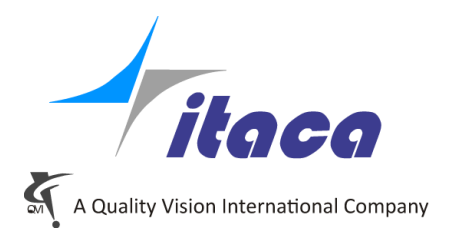

## <span id="page-2-0"></span>**Overview**

Since version 5.1 of Tangram, has been added the management of the 4th rotary axis, limited to Pantec control.

<span id="page-2-1"></span>This new feature made is necessary to add a new configuration, new calibration procedure and new commands.

#### **Requirements**

- •
- Pantec Eagle PRO/4
- Pantec Firmware 31.4700005\_20190923 or higher
- Tangram 5.1 or higher

## <span id="page-2-2"></span>**Configuration in Tangram**

<span id="page-2-3"></span>Add the Rotary Table (RT)

On the "Tools" panel there is a new entry.

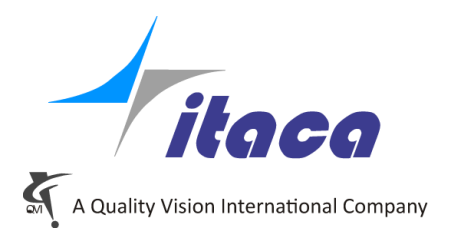

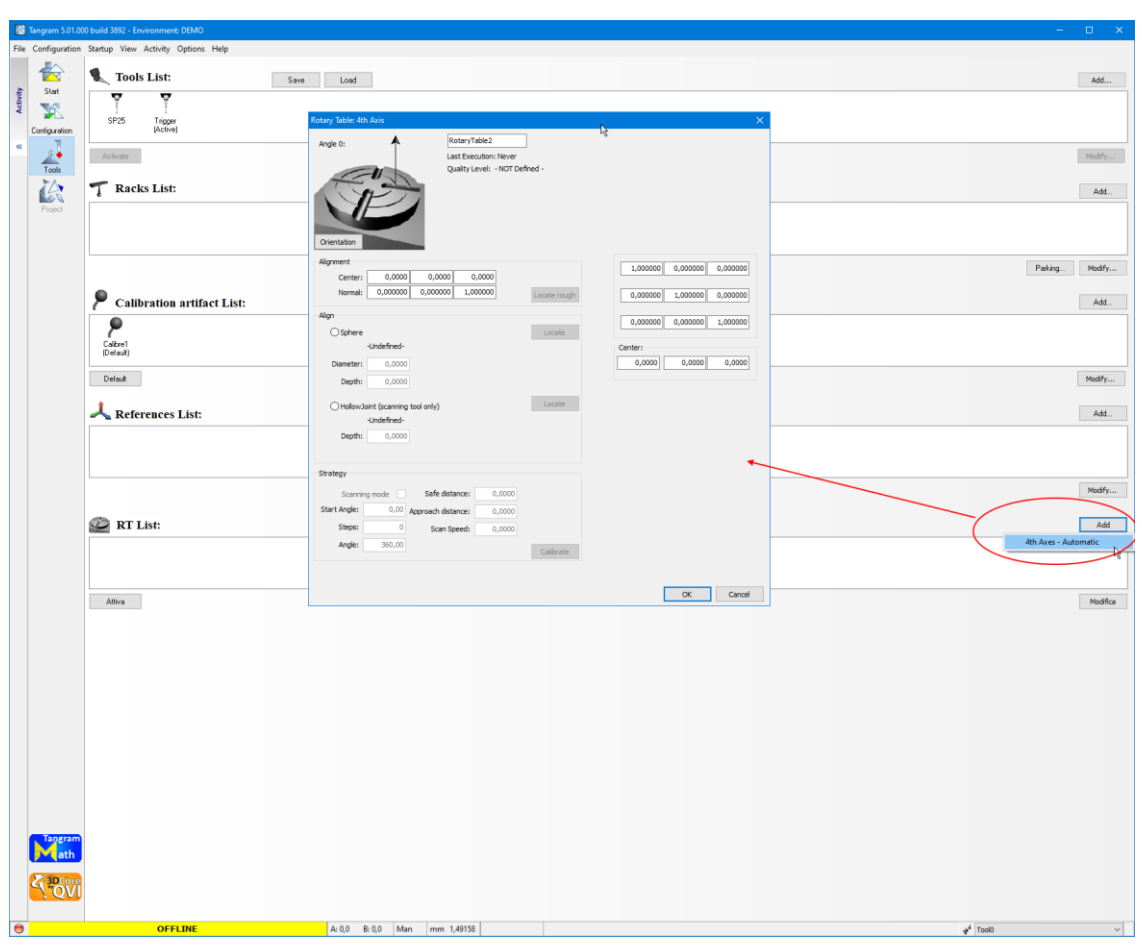

Like for the others tools, the right button "Add" insert a new object.

<span id="page-3-0"></span>Rotary Table Calibration

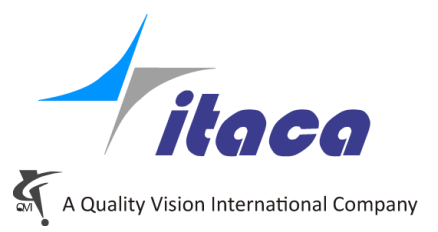

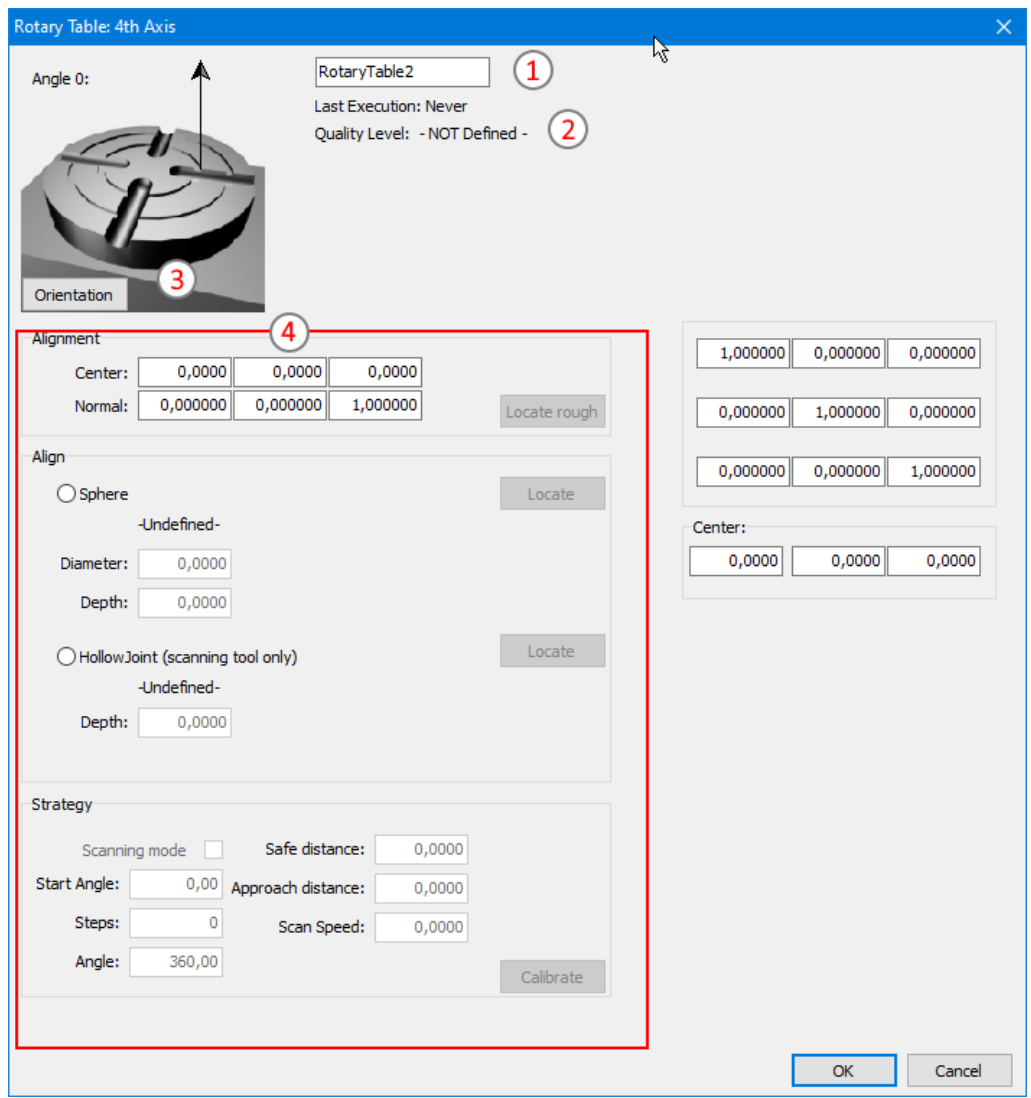

## <span id="page-4-0"></span>1: Name or the table

Just the mnemonic name of the table. It must be unique on the system.

## <span id="page-4-1"></span>2: Level of alignment

It shows the goodness of the alignment. It can be:

- "Not Defined": There are still no information where the table is located in the machine's volume..
- "Rough": only the first manual step is executed. The information is quite good to know where the table is, but absolutely insufficient for accurate measure.
- "Defined": The whole procedure is completed and the table alignment is defined (alignment procedure will be described later).

#### <span id="page-4-2"></span>3: Mounting Orientation

It describes how the table is mounted on the machine. It asks for two different axes, both must be defined using coordinate axes. The primary axis indicates where the table is lying.

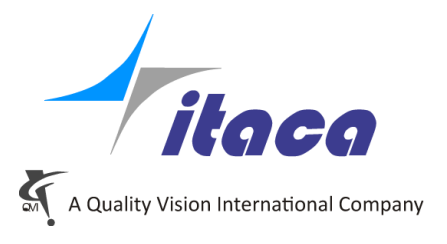

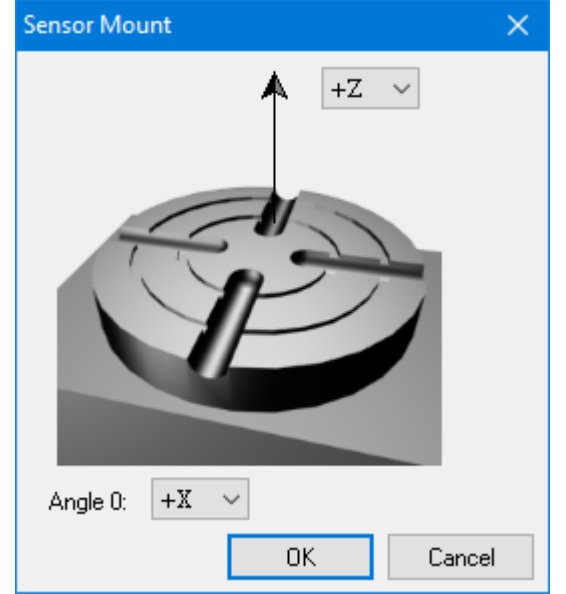

The secondary axis indicates along which axis the angle 0 is oriented.

# <span id="page-5-0"></span>4: Calibration Panel

It allows to calibrate the table (see next chapter).

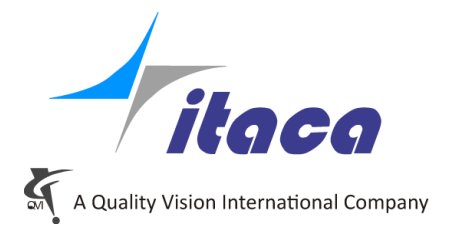

## <span id="page-6-0"></span>Calibration of the table

To calibrate the table few steps are required in the following order:

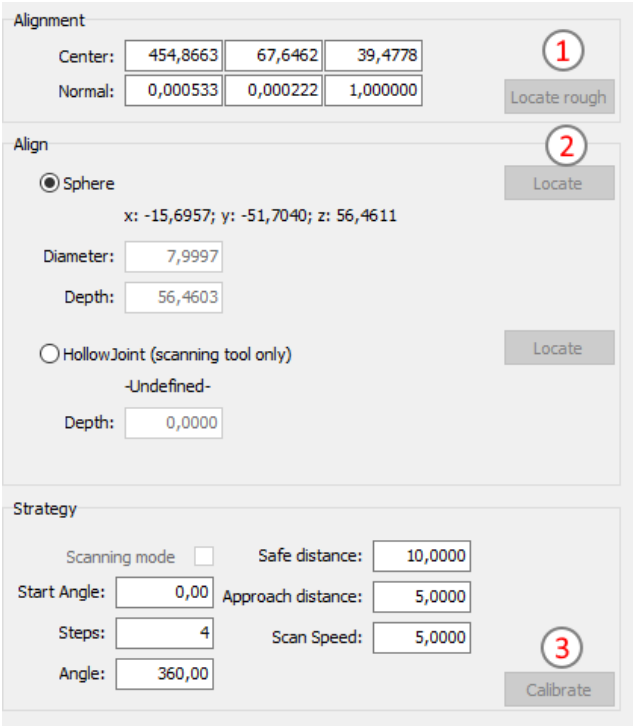

- 1. Locate roughly the table by manual procedure (by joystick)
- 2. Locate a fixed element on the table in semi-automatic
- 3. Locate the table by an automatic procedure

#### <span id="page-6-1"></span>Step1: Locate the table by manual procedure

In this phase it is required to measure the top plate of the table (by 3 points). After any point there is a feedback on the list.

After the plate, it requires to measure the external border of the circular plate (always by 3 points). After any point there is a feedback on the list.

At the end of the procedure, the table will be roughly positioned in the volume using the normal direction of the top plane and the center of the external circle.

There is not enough accuracy after this step, but good enough to continue in automatic during next steps.

#### <span id="page-6-2"></span>Step2: Locate the fixed element (gauge)

Fixed element is a part on the table that rotate together with it and can be used to measure a known element in a known position with different angles.

During this step it is required to locate the gauge on the table by joystick.

There can be different kind of gauges used for this purpose. The procedure is prepared to support Sphere and Hollow Joint. At the moment, only the Sphere caliper is managed.

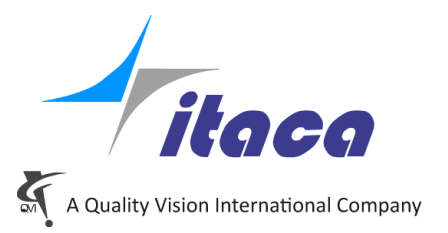

First of all, the table will ask to rotate at 0°. Take care the tips won't be damaged during the rotation: place the stylus higher than the sphere.

After the rotation it is required to touch the top of the sphere by joystick with the tip and the procedure will continue automatically.

## <span id="page-7-0"></span>Step3: Run the automatic calibration procedure

After the table position is roughly defined and the gauge is located, it is possible to proceed to run the complete procedure.

This procedure is completely automatic and will measure the fixed element at different angles computing the real center and the real orientation of the table.

**Start Angle**: the offset angle from the real position of the fixed element (at position 0° of the table) to the 1<sup>st</sup> measurement where the procedure starts.

**Steps**: the number of the steps required. More steps will increase the accuracy, but the required time to complete the procedure too.

**Angle**: the whole angle for the calibration. The steps will be distributed in this range. The best is 360°, but it could be configured with smaller angle for obstruction reason.

- If angle is 360°, at the end of the procedure the tip will be moved again to the  $1<sup>st</sup>$  position

- if angle is less than 360°, the procedure will stop high above the last position.

**Safe Distance**: the distance from the top of the gauge, used when the table rotates.

**Approach Distance**: the distance used for pre-positioning during the gauge measurement cycle **Scan Speed**: The speed used during the scanning. Still not used because the scanning is dedicated to the procedure that makes use of Hollow Joint gauge, still not available.

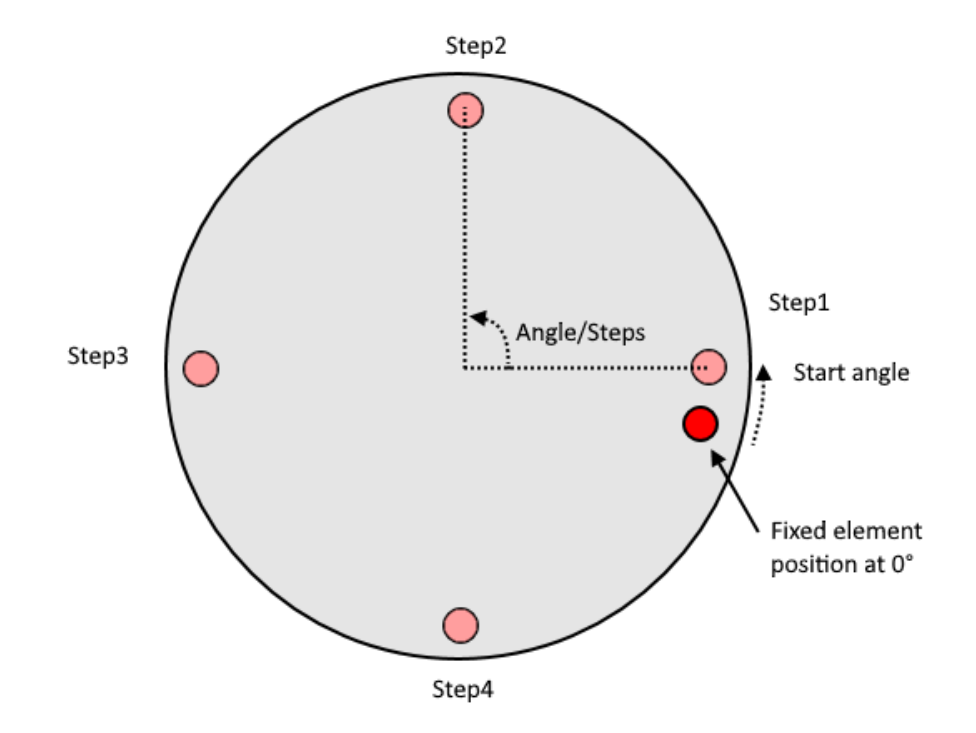

## <span id="page-7-1"></span>**Machine Contexts / Rotary Table Context**

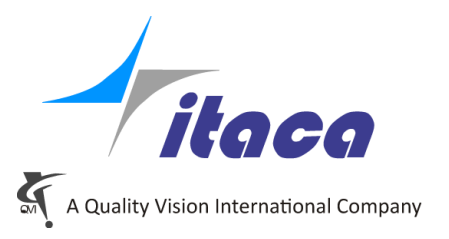

In order to have the possibility to manage features on the rotary table (where the rotation effects their coordinates) and features related to the machine coordinate system (independent by the table angle), the concept of "**Context**" has been introduced.

Each function in Tangram is now characterized by one of those contexts: Machine or RotaryTable.

- Machine context: the movements are completely independent by the  $4<sup>th</sup>$  axis because the element is plugged outside the rotary table. Practical example are calibration gauges that must be fixed out of the rotary table.
- Rotarty Table context: the movements takes care of the angle. **RT Mode** inside the path will change the behavior regarding the table.

The context is defined only by the reference system associated to the element.

The entry point for the table context is a reference obtained by using a LInkRef element to join the Main Rotary Table reference (coming from the RT calibration procedure described above). So in the LinkRef element has been introduced the option "Link to rotary Table":

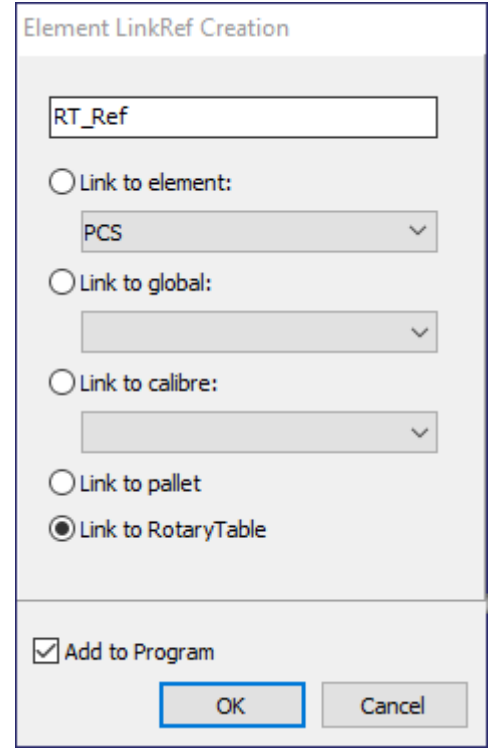

Selecting the entry "Link to RotaryTable" the context become "RotaryTable". Any reference or geometric element that depends by it will inherits the same context.

The context to which the element belongs can be see in the "Element Information" panel.

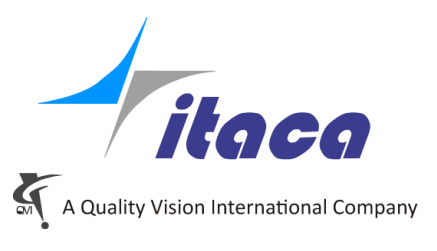

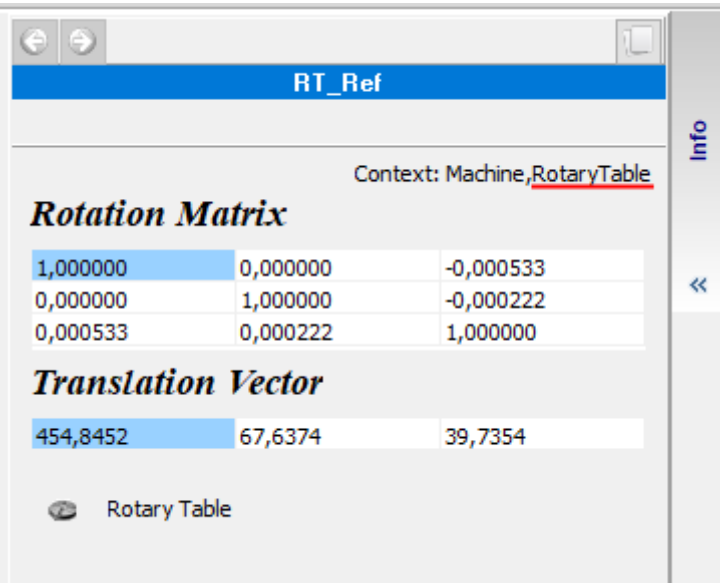

# <span id="page-9-0"></span>**Path Commands**

In order to use the new facility, the path for the measuring element has some modification.

- New types of points:
	- o RPos
	- o RPos+
- Changed point types:
	- o Pos
	- o PMea

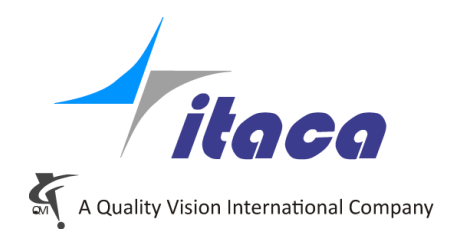

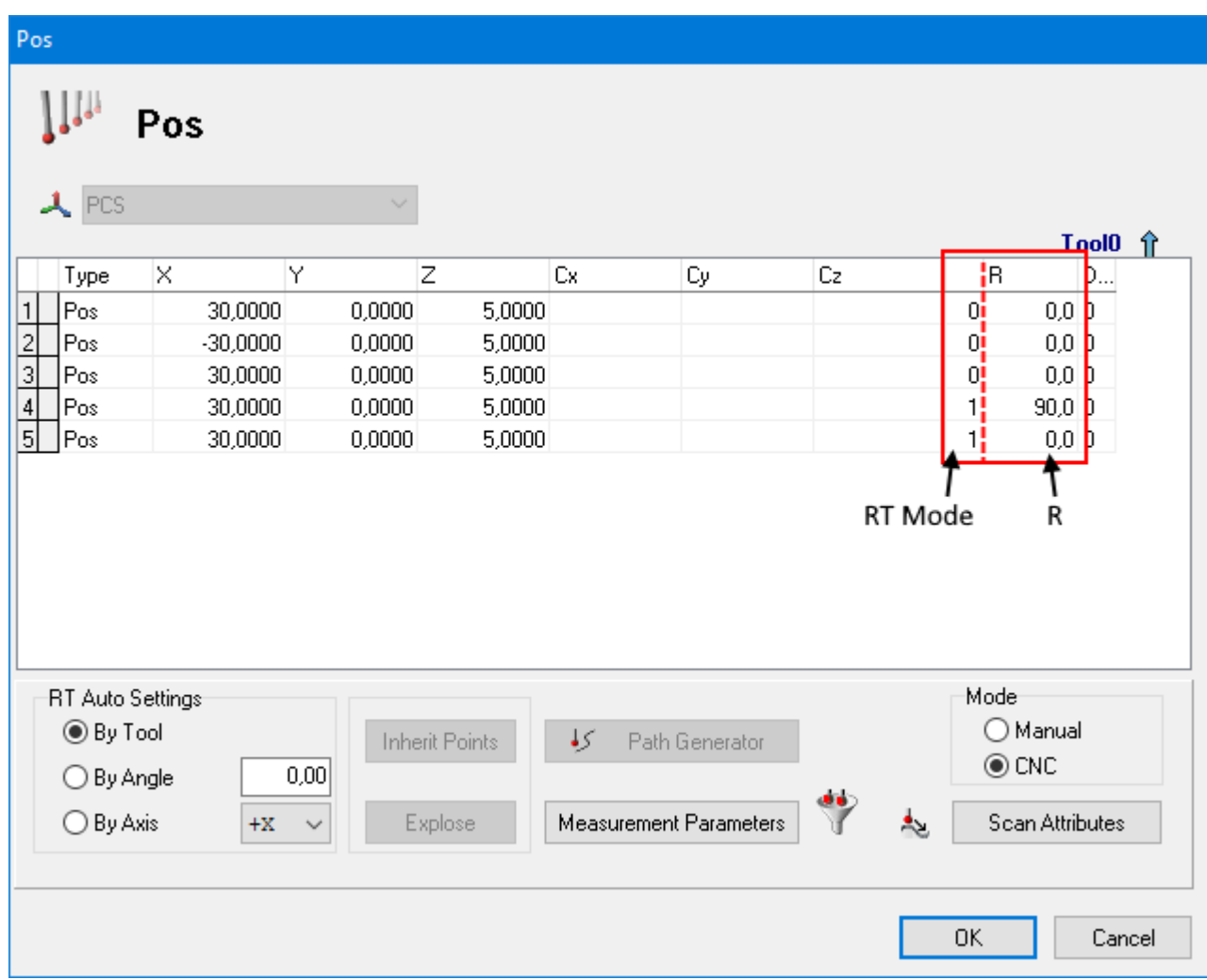

• The path has 2 different columns: RT Mode and R.

Depending by the Point Type, the behavior will be different according with these two columns.

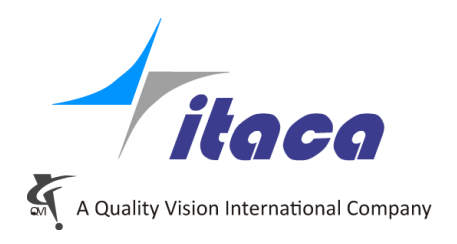

# <span id="page-11-0"></span>Point Type Summary

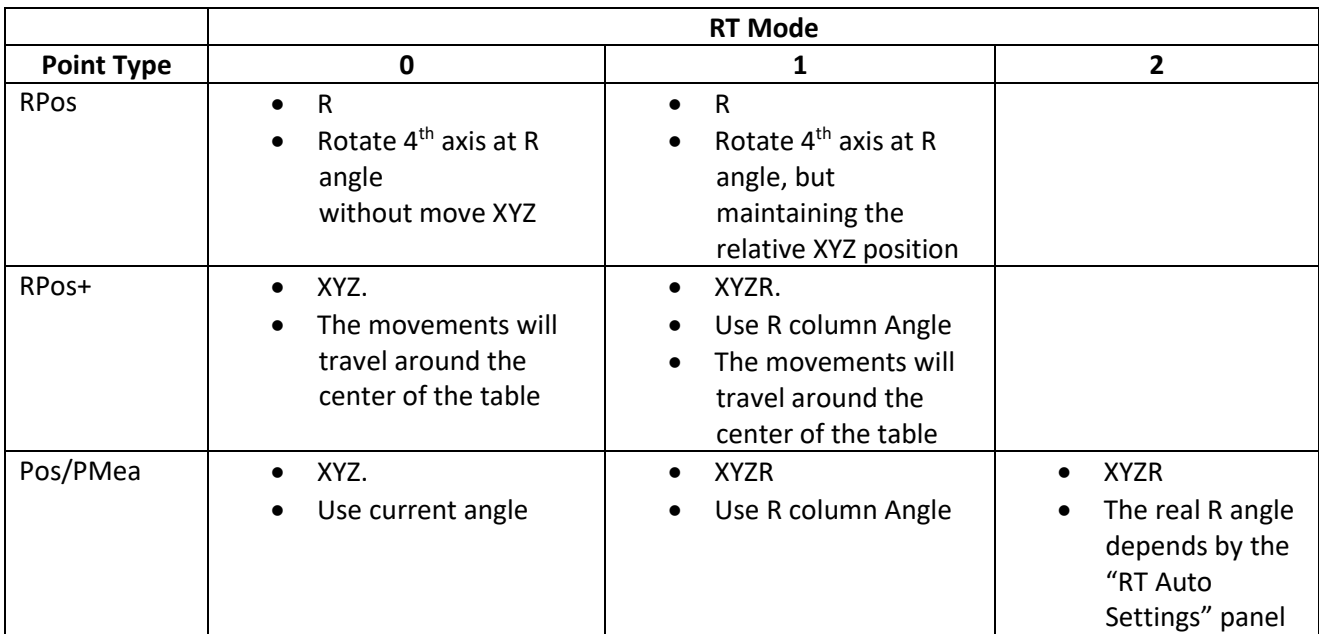

## <span id="page-11-1"></span>Rpos

This movement rotate the table. It doesn't depend by the context of the element. It will be always rotate the angle of the table to reach the angle indicated in the R column value.

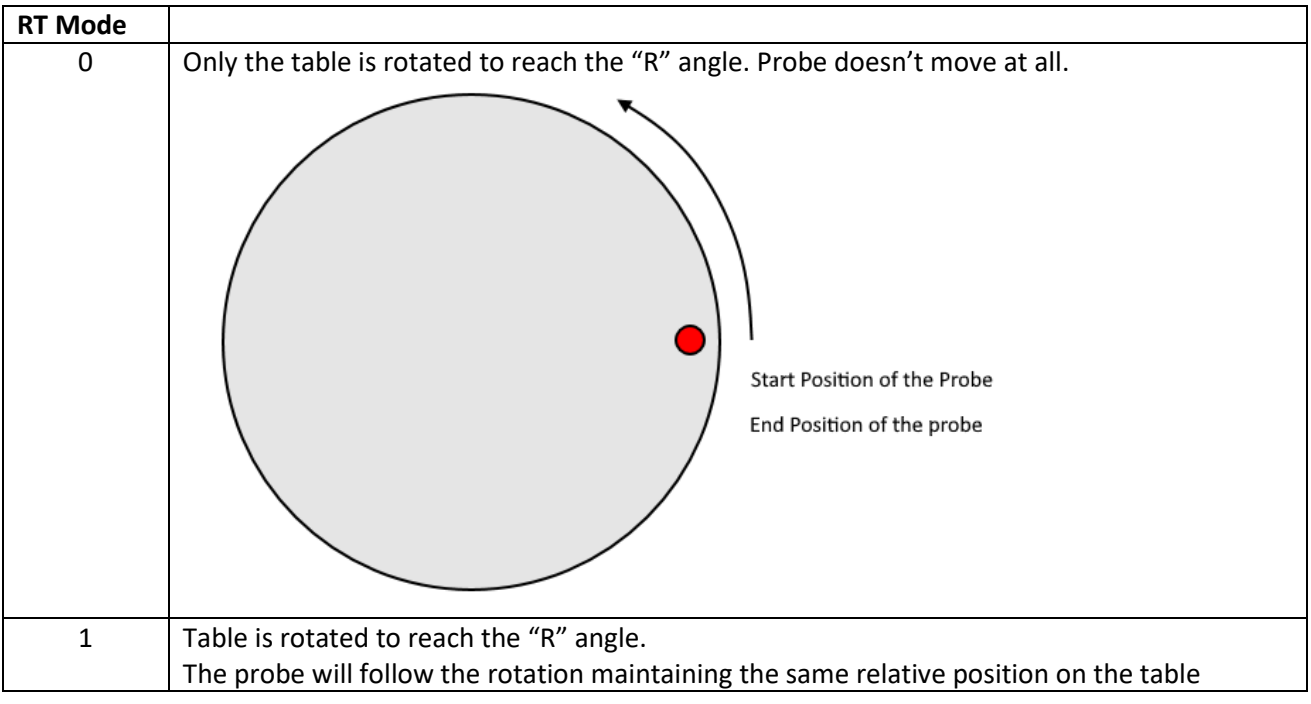

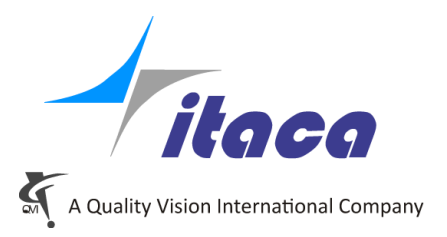

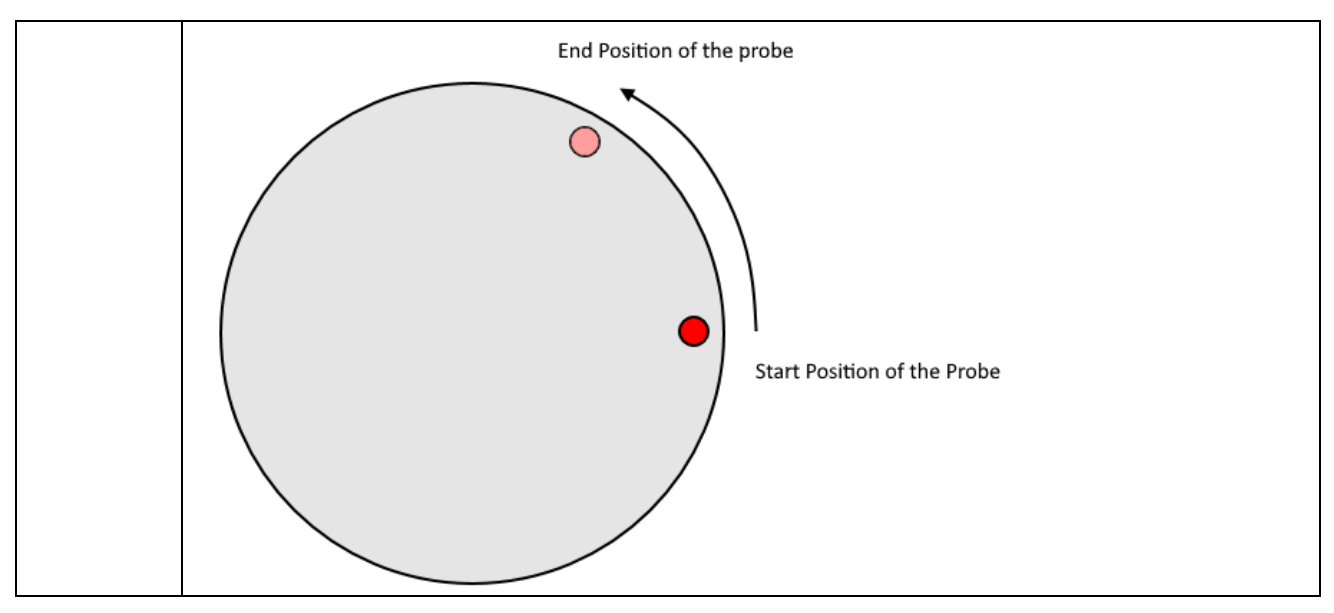

#### <span id="page-12-0"></span>RPos+

This movement makes moving the probe in a new position, but it will reach the destination not moving directly, but making a composed path around the center of the table. It could be useful for reaching a position at opposite side of the part.

Depending by RT Mode it can work in 3 or 4 axes.

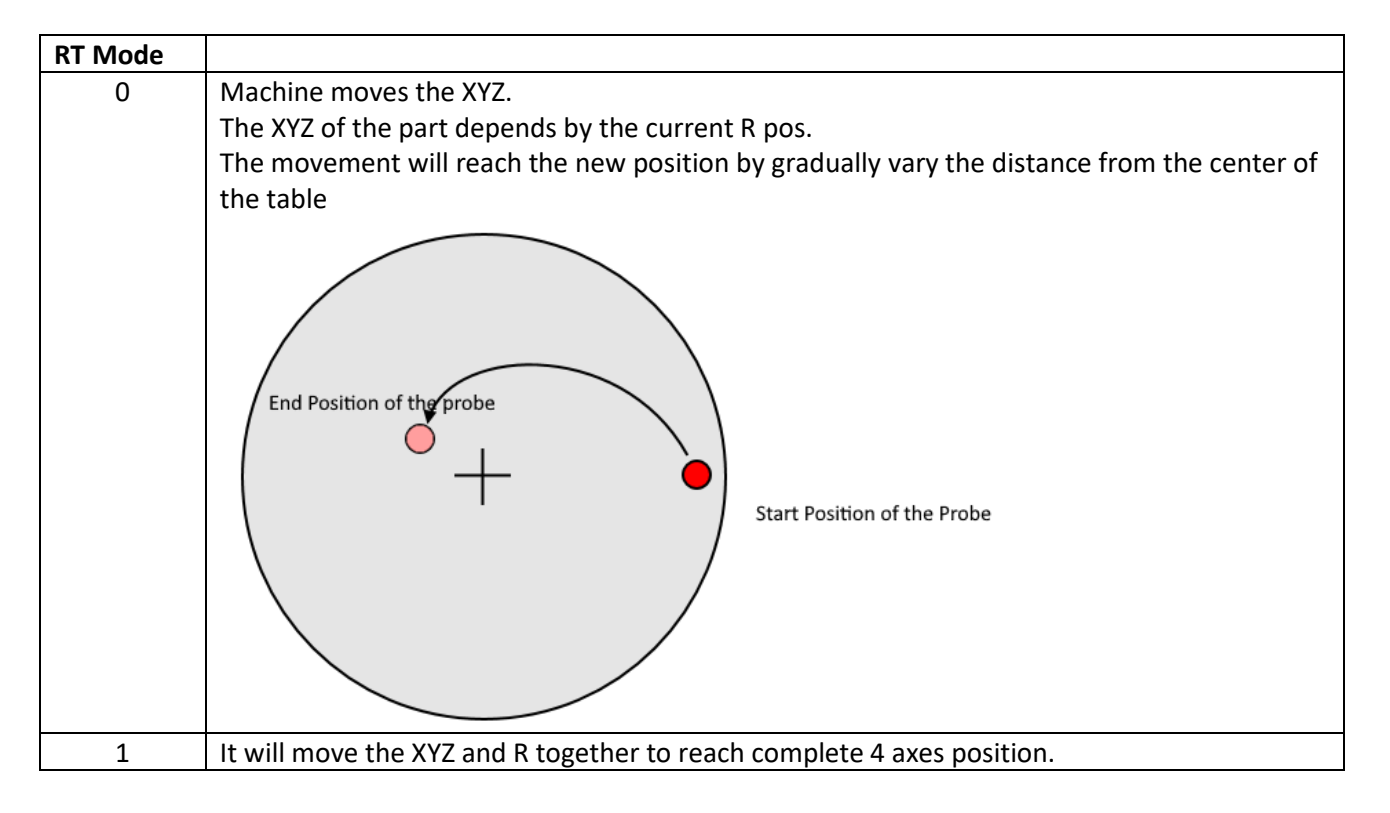

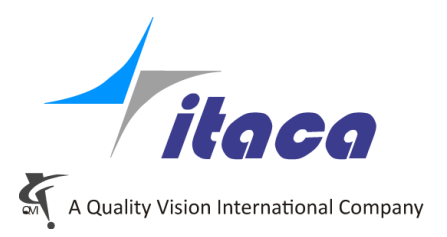

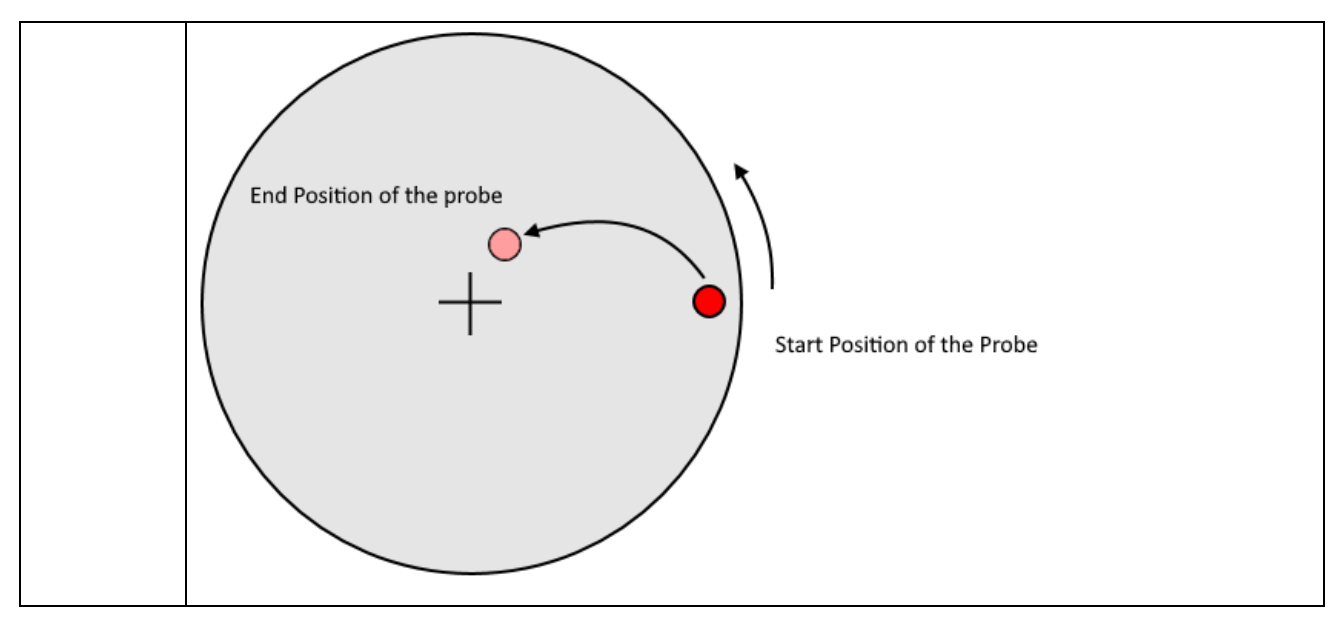

## <span id="page-13-0"></span>Pos/Pmea

This movement moves in a new position moving directly to the destination using the shortest direction. Depending by RT Mode it can work with 3 or 4 axes.

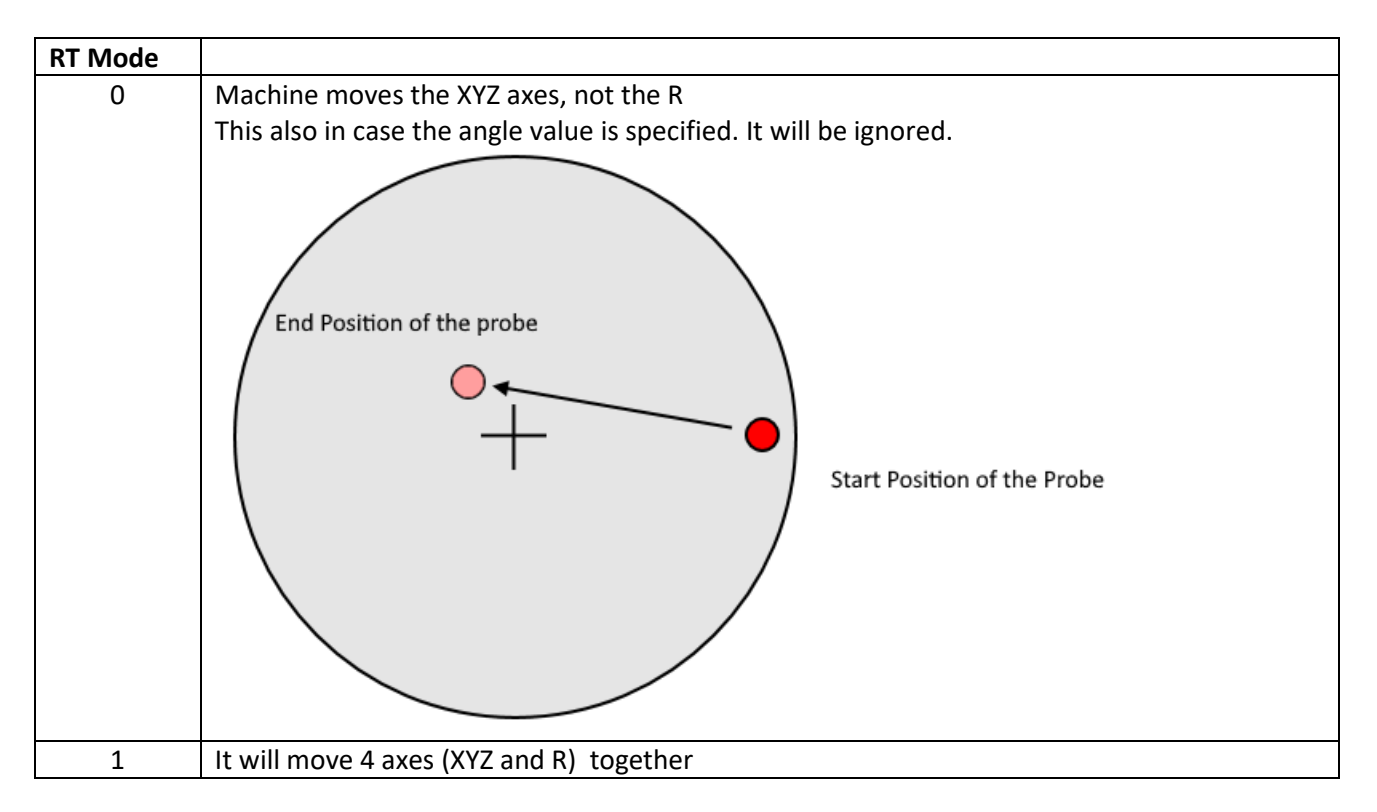

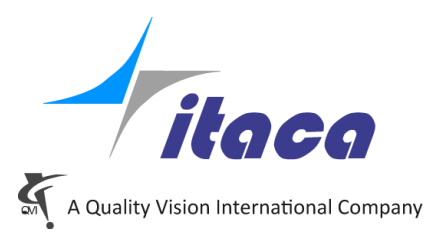

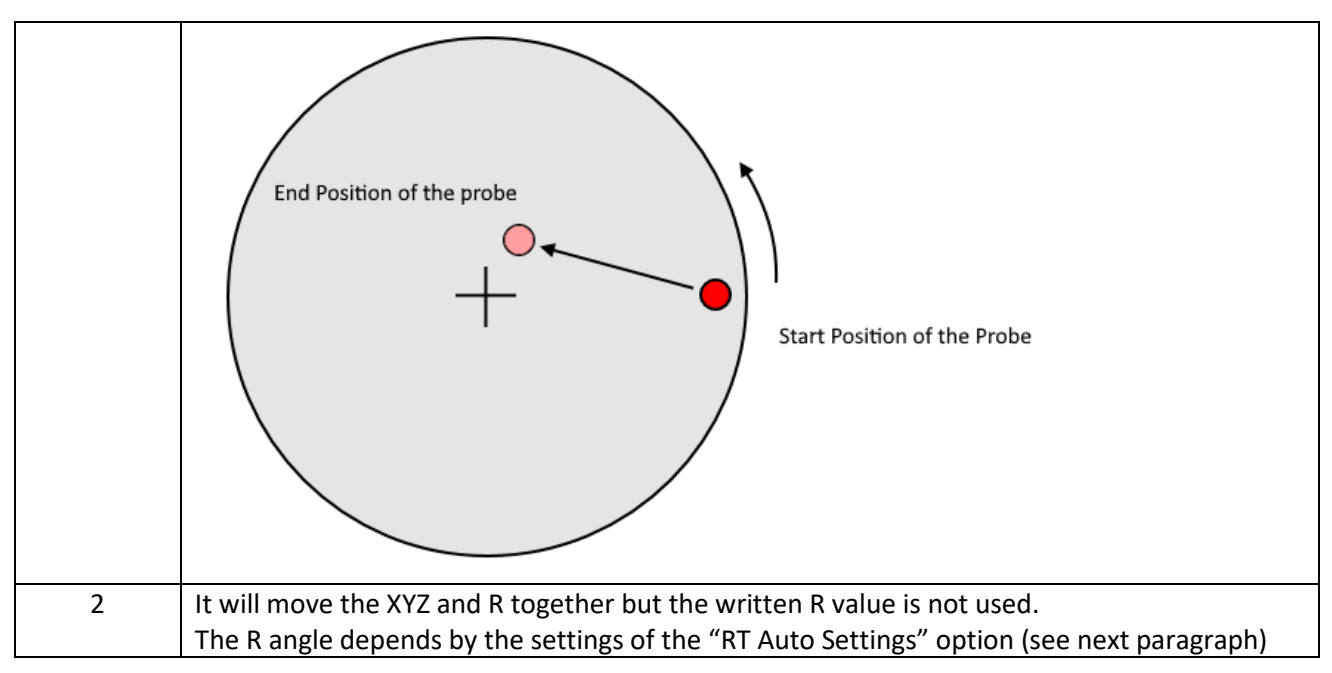

# <span id="page-14-0"></span>RT Auto Settings (RT Mode = 2)

On the "Nominal Path" tab of the element, a small panel has been added. The option settings inside this panel is only used for of "Pos" or "PMea", in case of RT Mode equal to "2"

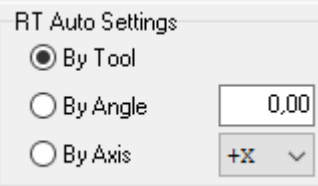

This panel represents the direction in which the measure is expected to be approached. The software compute the best angle of the table to measure according to "RT Auto Settings".

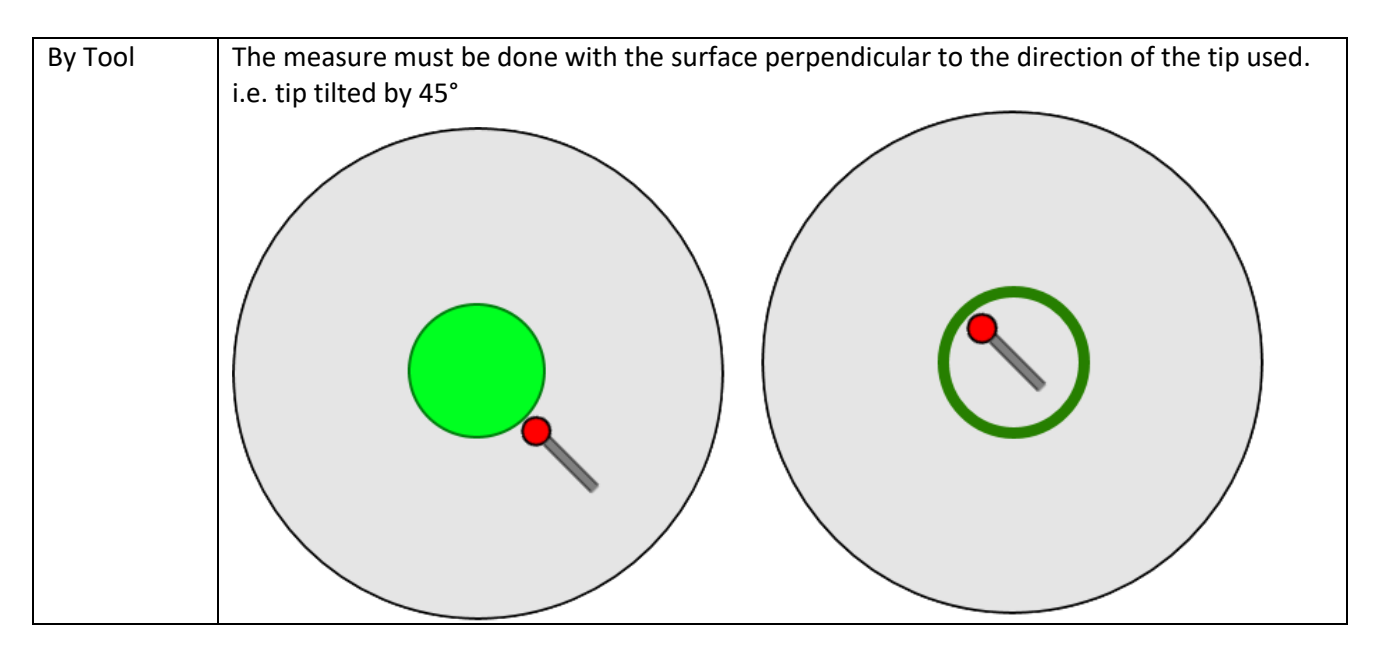

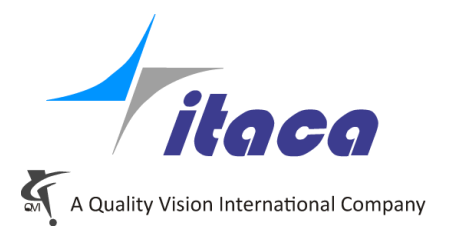

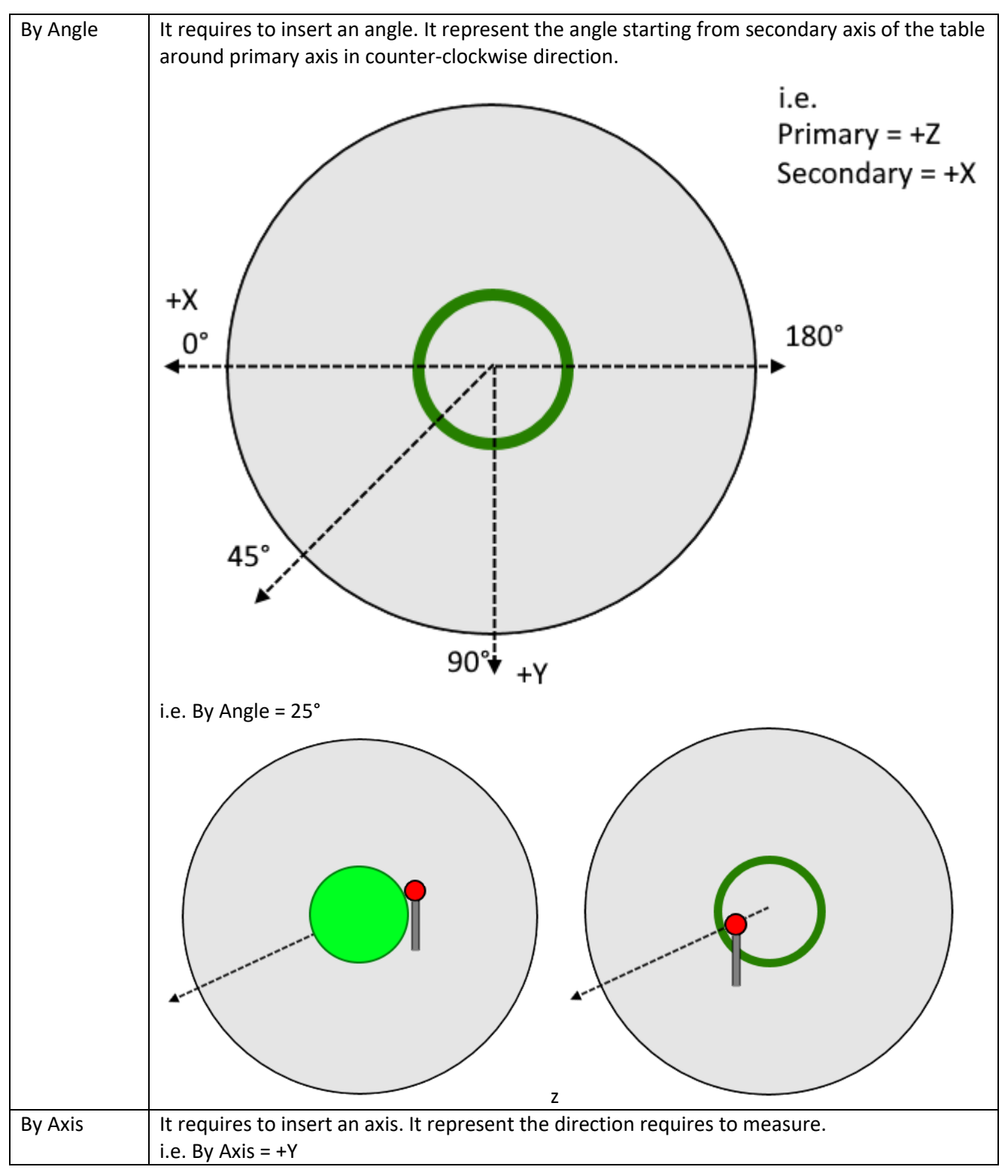

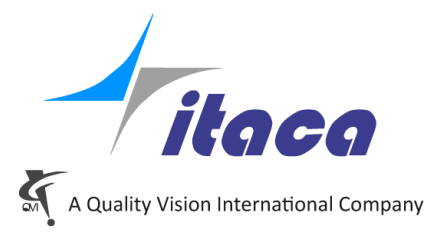

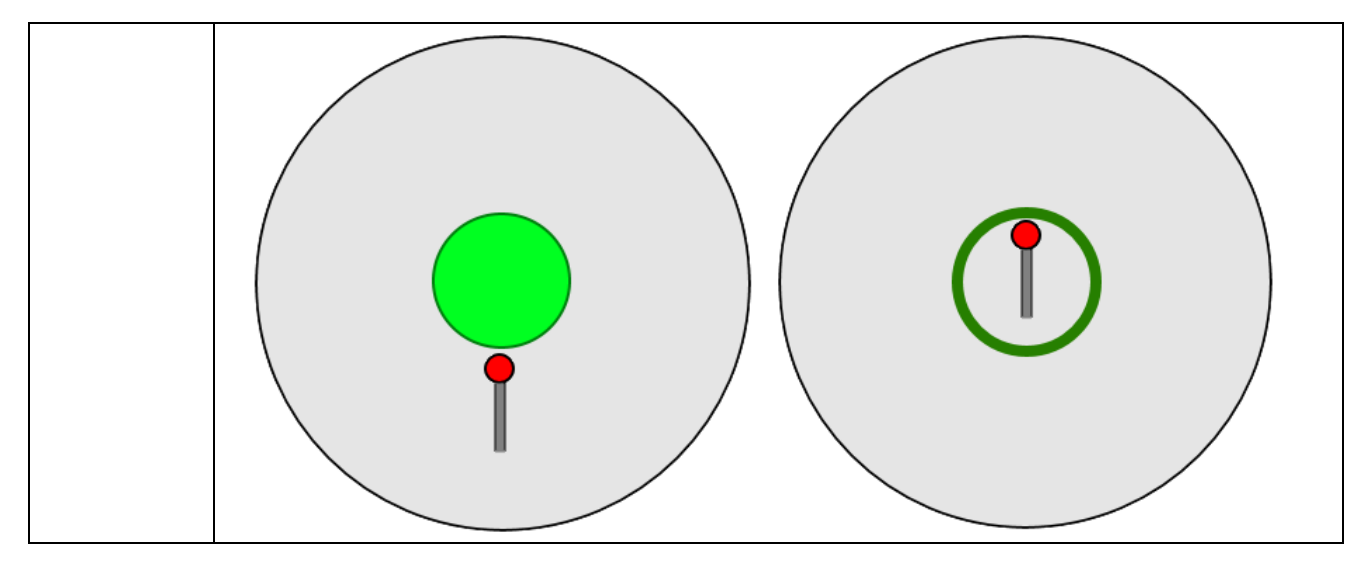

# <span id="page-16-0"></span>**Recalibration during the program**

To preserve accuracy, it is important to keep under control the drift of the table with respect to the MCS and the same drift of the tool holder head when the thermal conditions vary. For this reason it is high recommended to repeat the calibration of the at the beginning of each program.

To dynamically re-calibrate the rotary table, has been added a new element called **Requalify RT**:

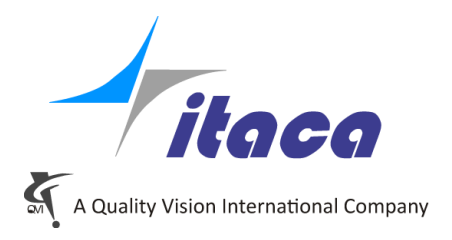

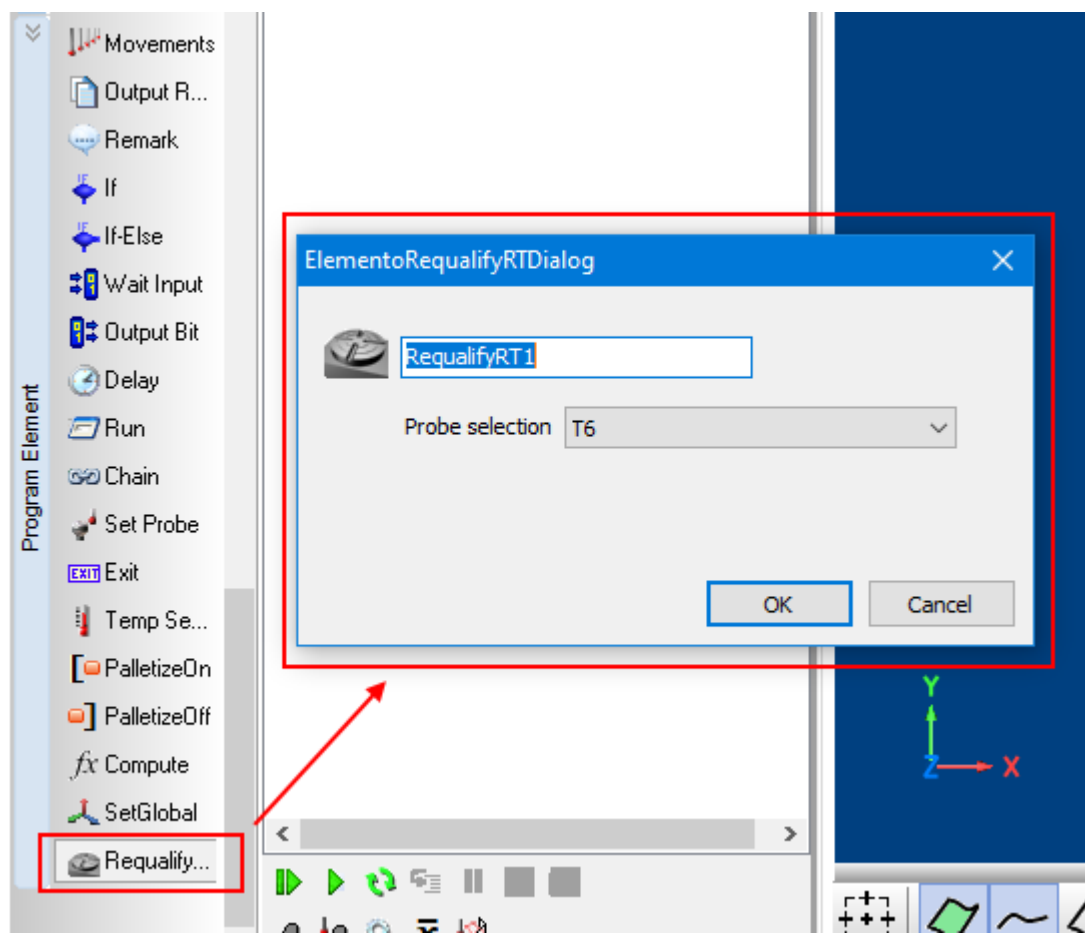

The only needed input is the probe to use during the procedure.

The procedure, if required, will proceeds with a rotation or a tool changer. The attention to make this possible is the responsibility of the program.

During the execution it will run the same procedure of the Step3 of the Rotary Table Calibration Will be used the same parameters configured in the Rotary Table Calibration itself (steps, angles, …).

Note:

In addition, the tools could be subject to correlation variation, so in case of critical thermal environment and depending from the geometry of the tips, is also advisable the correction of the tools offset in the program